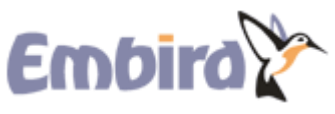

[Official Embird embroidery software homepage](http://www.embird.net/aboutus.htm) Updated 03 Nov 2014

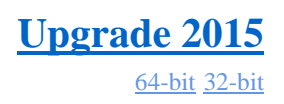

Navigate About Download Purchase Plug-ins Learn Help

## **Installing Embird**

## **Tutorial for Embird 2015, 2013 and 2012**

## **Related Topics**

- [Installing Embird in Windows 8](http://www.embird.net/sw/embird/tutorial/win8/win8.htm)
- [Installing Plug-in in Windows 8](http://www.embird.net/sw/embird/tutorial/win8plg/win8plg.htm)
- [Installing Embird in Windows 7](http://www.embird.net/sw/embird/tutorial/win7/win7.htm)
- [Installing Plug-in in Windows 7](http://www.embird.net/sw/embird/tutorial/win7plg/win7plg.htm)

This tutorial explains how to uninstall current version of Embird and how to install Embird either 32-bit or 64-bit version, Studio plug-in (containing Digitizing Tools and Sfumato Stitch) and Alphabet plug-ins. Before you start uninstalling or installing Embird, please temporarily switch OFF all programs which might block the installation process and writing to Windows registry database - firewall, anti-spyware and anti-virus programs. Also, it is recommend to temporarily switch OFF then User Account Control (UAC) setting which might block installation and writing to Windows registry database required by [Iconizer plug](http://www.embird.net/sw/embird/tutorial/iconizer/iconizer.htm)[in.](http://www.embird.net/sw/embird/tutorial/iconizer/iconizer.htm) See also tutorial [Disabling the UAC in Windows 7](http://www.embird.net/sw/embird/tutorial/uacseven/uacseven.htm) and [Disabling the UAC in Windows](http://www.embird.net/sw/embird/tutorial/uacvista/uacvista.htm)  [Vista.](http://www.embird.net/sw/embird/tutorial/uacvista/uacvista.htm)

If you do not have any Embird on your PC yet, please skip the steps which explain uninstallation of previous version and start with step 9 below.

If you have 64-bit type of Windows (see Picture No. 7 below) and you want to install 64-bit version of Embird but keep Embird 2010 (which is 32-bit), please skip the steps which explain uninstallation of previous version and start with step 9 below. However, in such a case you should first disable Iconizer in Embird 2010 - see also [Iconizer plug-in](http://www.embird.net/sw/embird/tutorial/iconizer/iconizer.htm) tutorial.

Do the following to uninstall previous version of Embird (typically Embird 2010):

1 - Close Embird if you are running it.

2 - Click "Start > All Programs > Embird 2010 > Uninstall Embird 2010" menu (Picture No. 1).

Picture No.1

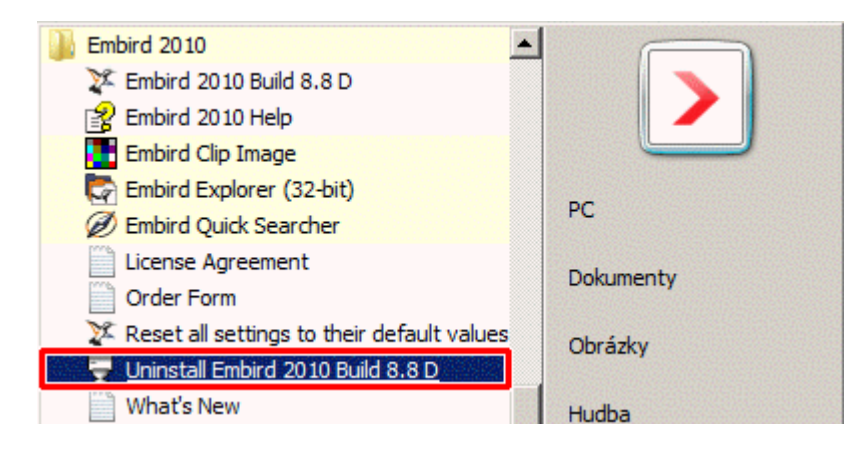

3 - The "Uninstall Embird" dialog box will appear on the screen. Click "Remove" button to start the removing of Embird from your computer (Picture No. 2)

Picture No.2

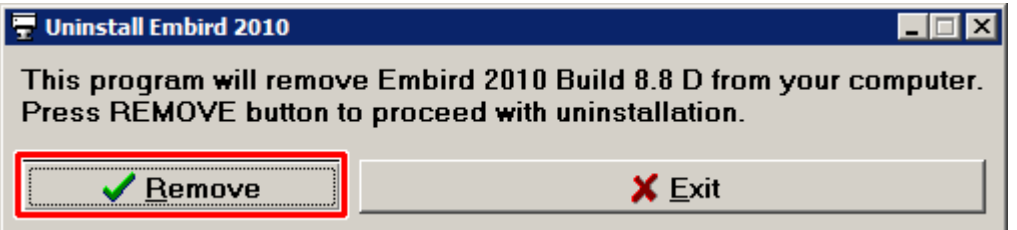

4 - In next window it is possible to back-up your passwords for Embird 2010. Please note that you will need a new main password for Embird - you can purchase the upgrade at [http://www.embird.net/sw/embird/register.htm.](http://www.embird.net/sw/embird/register.htm) Click "Back-up" button, this will create the PASSWORD.KLC file on chosen location (in this example all passwords will be saved to "C:\PASSWORD.KLC" file).

5 - Click "Close" button to close the back-up passwords window and continue with uninstallation (Picture No. 3).

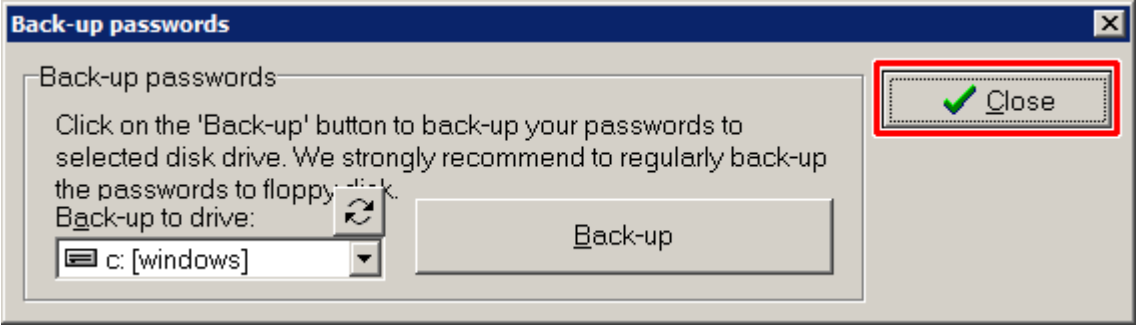

6 - Confirm the removing of Embird by selecting "Yes" button (Picture No. 4).

Picture No. 4

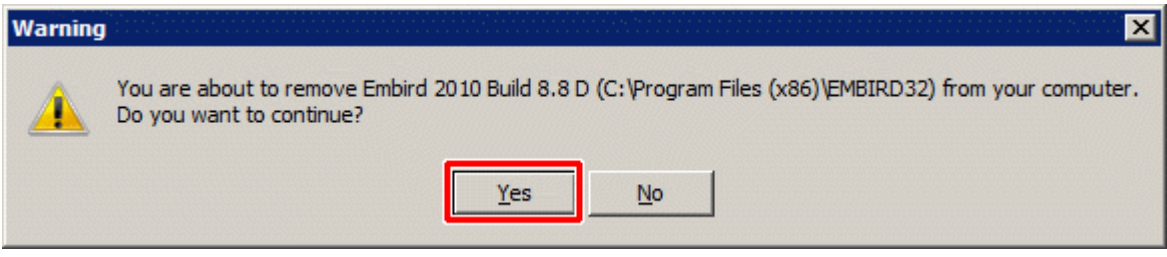

7 - In the next dialog box it is possible to delete the folder with settings and user data files of Embird (Picture No. 5). This will remove all configuration settings, but also custom thread catalogs if you had created some by your own. Click "No" button.

Picture No. 5

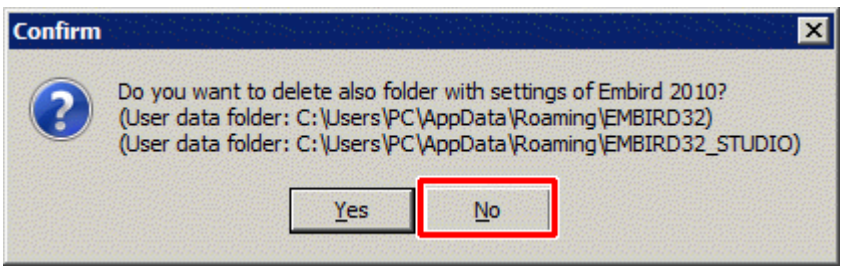

8 - Once the uninstallation process is finished it will show the status message (Picture No. 6). In some cases it might require also restarting of Windows - please do it before installing new Embird.

Picture No. 6

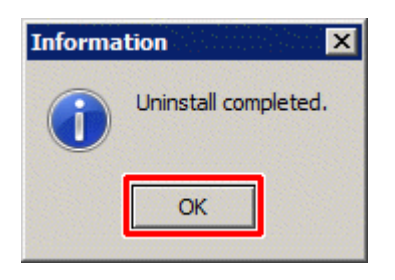

9 - Find out which version of Windows you have on your PC - right click "Computer" icon on your Desktop and select "Properties" menu (Picture No. 7).

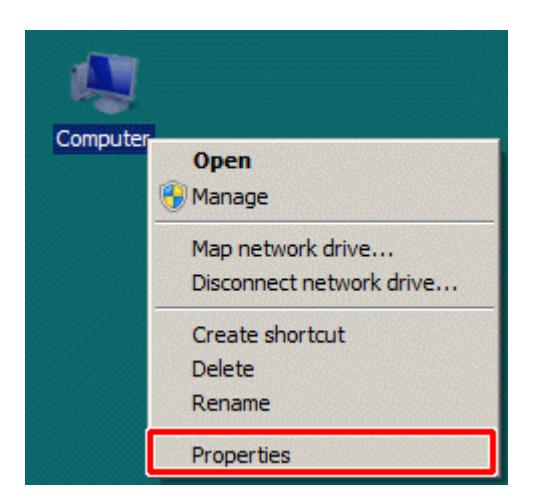

10 - In this case it is 64-bit Operating System (Picture No. 8). It is possible to install either 64-bit Embird or 32-bit Embird, or both versions (but only one should have the [Iconizer plug](http://www.embird.net/sw/embird/tutorial/iconizer/iconizer.htm)[in](http://www.embird.net/sw/embird/tutorial/iconizer/iconizer.htm) enabled). If you have 32-bit Operating System (almost all Windows XP, some Windows Vista and Windows 7) then it is possible to install only 32-bit Embird. Please download the suitable installation files from [http://www.embird.net/sw/embird/newdown.htm.](http://www.embird.net/sw/embird/newdown.htm) Download also installation files of Studio plug-in (also available as 32-bit and 64-bit) and/or Alphabet plug-ins which you use (the same installation files for 32-bit and 64-bit version).

Picture No. 8

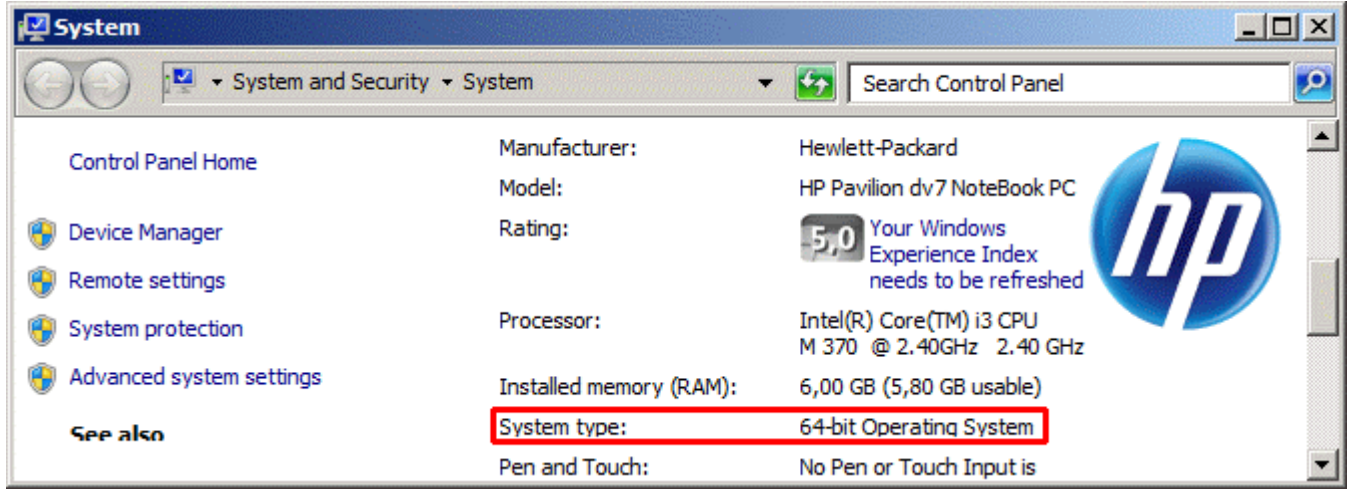

11 - Run the downloaded installation file of Embird. Make sure that it is the correct version - 64-bit in this case (Picture No. 9). Click "Setup" button to continue.

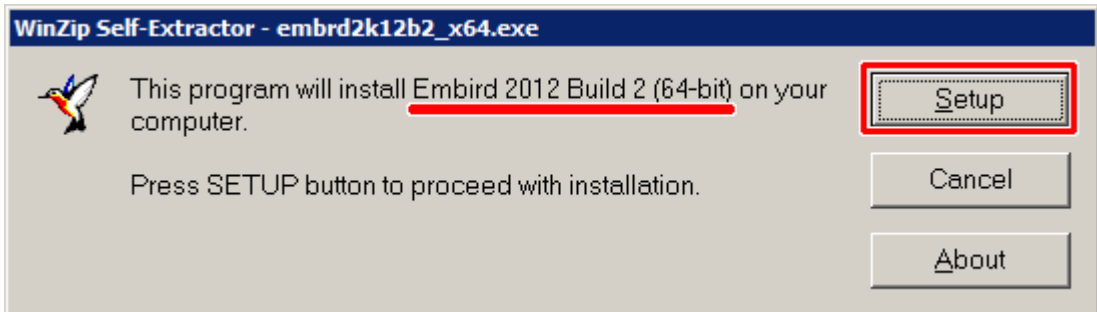

12 - The next screen (Picture No. 10) warns you that you need to purchase new main password for Embird (but not for plug-ins). Click "No" button to continue with installation.

Picture No. 10

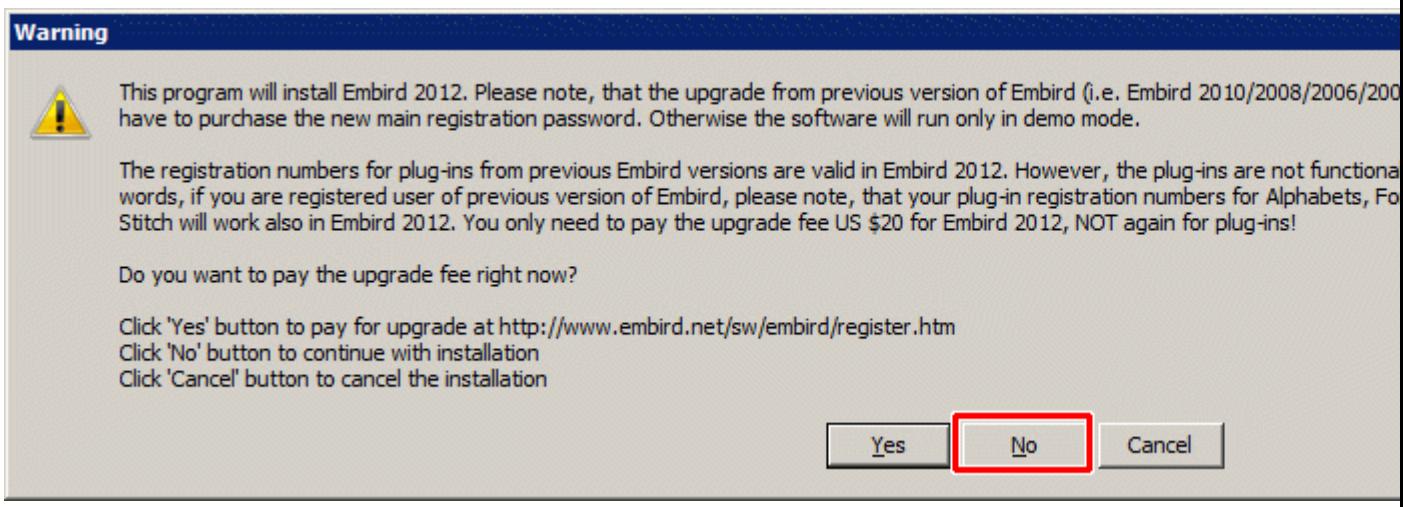

13 - It is recommend to switch OFF then User Account Control (UAC) setting which might block installation and writing to Windows registry database required by [Iconizer plug-in](http://www.embird.net/sw/embird/tutorial/iconizer/iconizer.htm) (Picture No. 11). See also tutorial [Disabling the UAC in Windows 7](http://www.embird.net/sw/embird/tutorial/uacseven/uacseven.htm) and Disabling the UAC [in Windows Vista.](http://www.embird.net/sw/embird/tutorial/uacvista/uacvista.htm) If you have disabled it then click "OK" button to continue with installation.

Picture No. 11

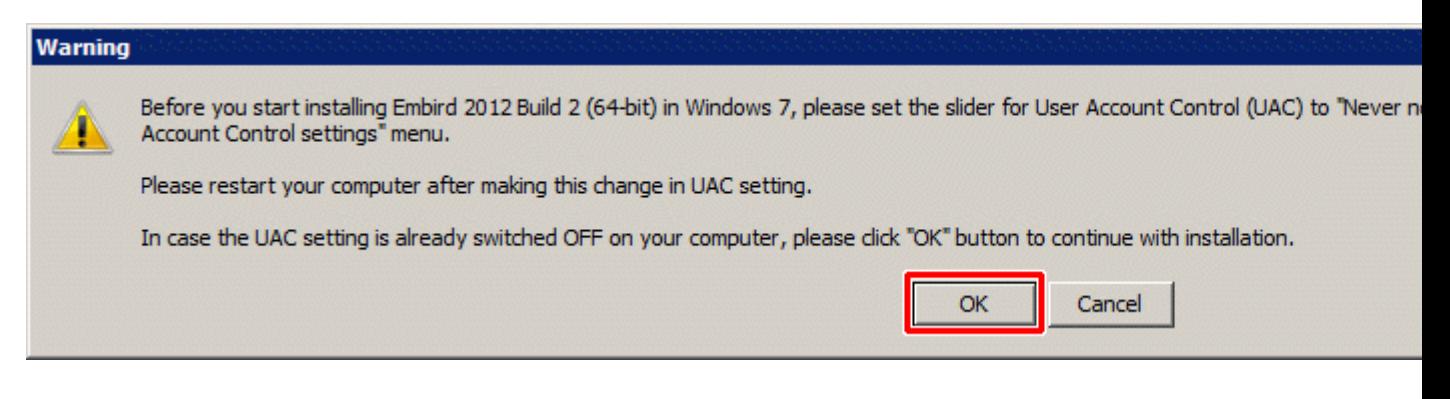

14 - Choose your language (Picture No. 12).

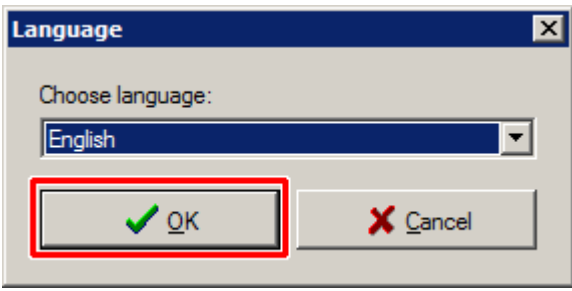

15 - Read the license agreement and if you agree please click "I accept the terms in the license agreement" option (Picture No. 13). Check the folder into which the main Embird program will be installed and write it down for later installation of plug-ins. It is "C:\Program Files\EMBIRD64" in this case. Click "Install" button to continue.

Picture No. 13

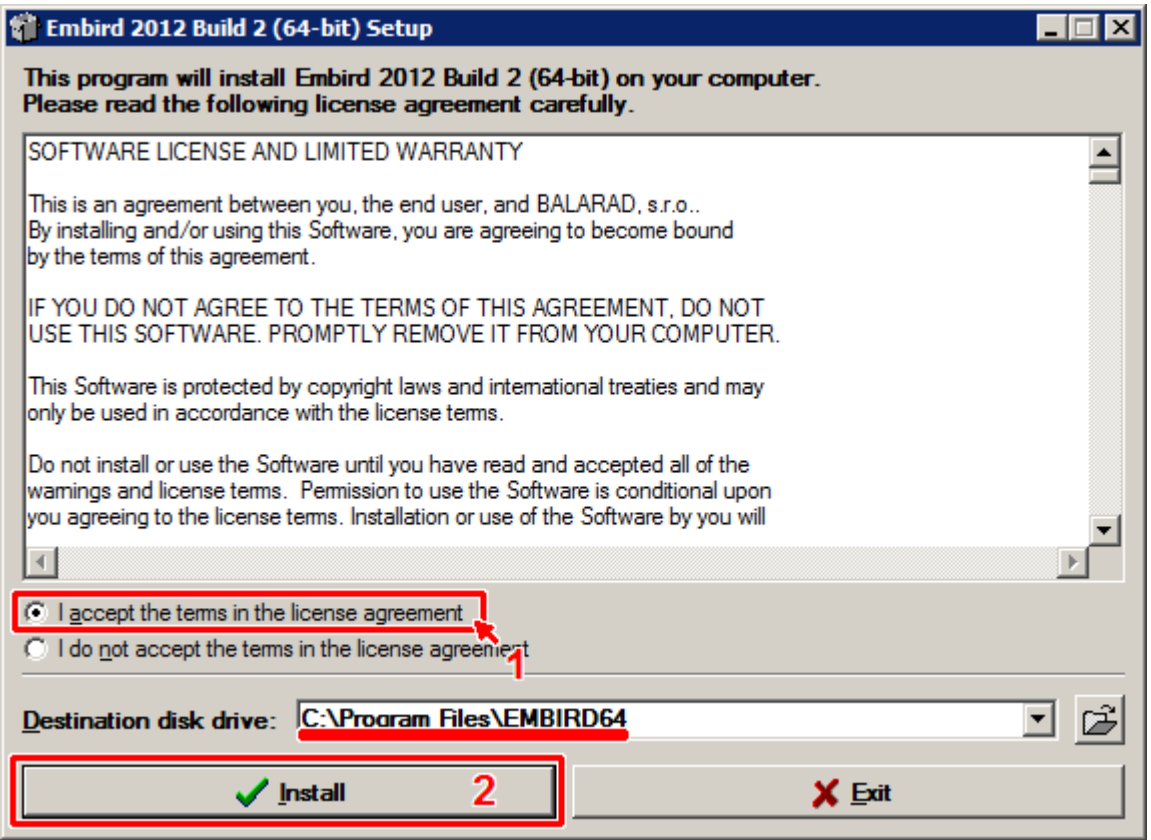

16 - Fill in the "Copy ID" information (Picture No. 14). Leave the "Registration password" box empty (it might contain the password for previous Embird 2010), and enter your first name, last name, address and e-mail address. Click "Next" button to continue.

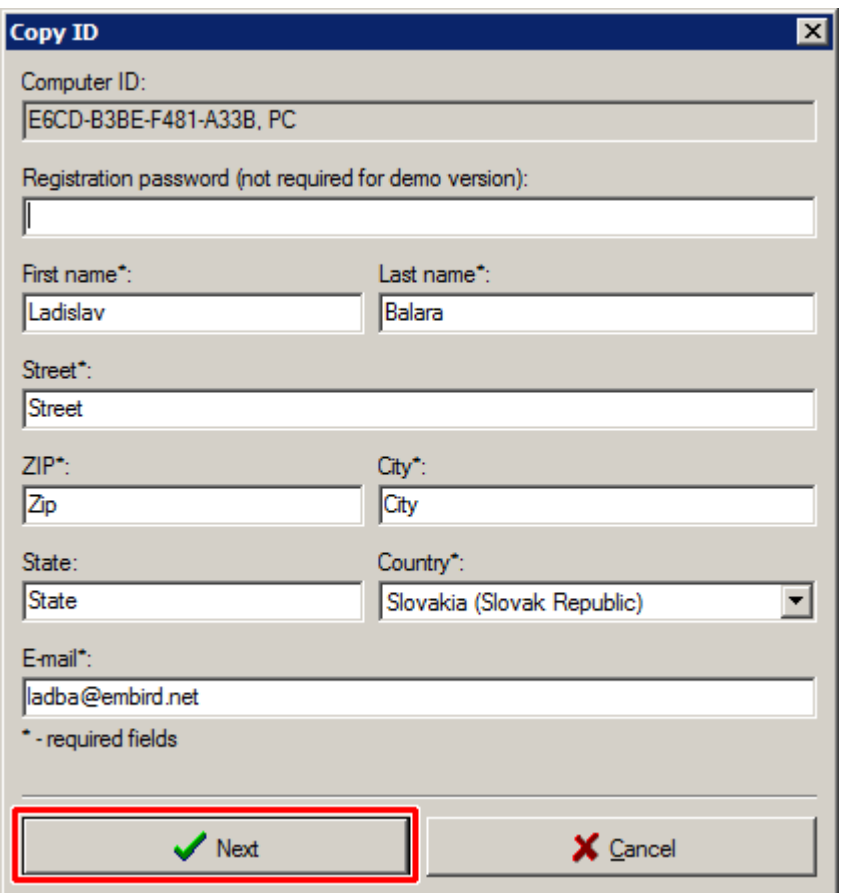

17 - All necessary files will be copied to chosen folder (Picture No. 15).

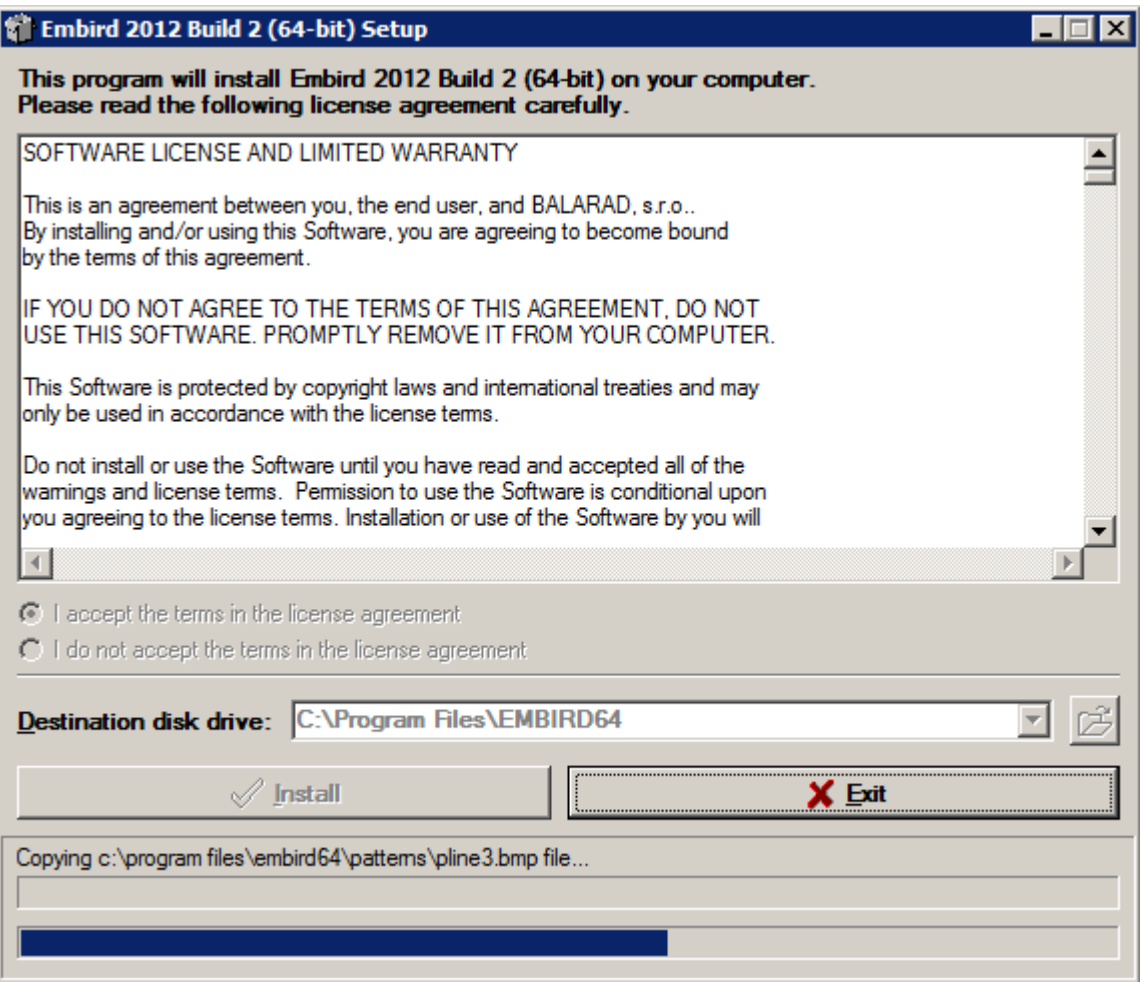

18 - Wait until the file copying is finished and **Iconizer plug-in** options are shown (Picture No. 16). Leave the option "Unused" switched ON for enabling Iconizer for embroidery extensions which are not already used by other embroidery programs on your PC. Or, select "None" option if you do not want to enable Iconizer plug-in. Click "OK" button to continue.

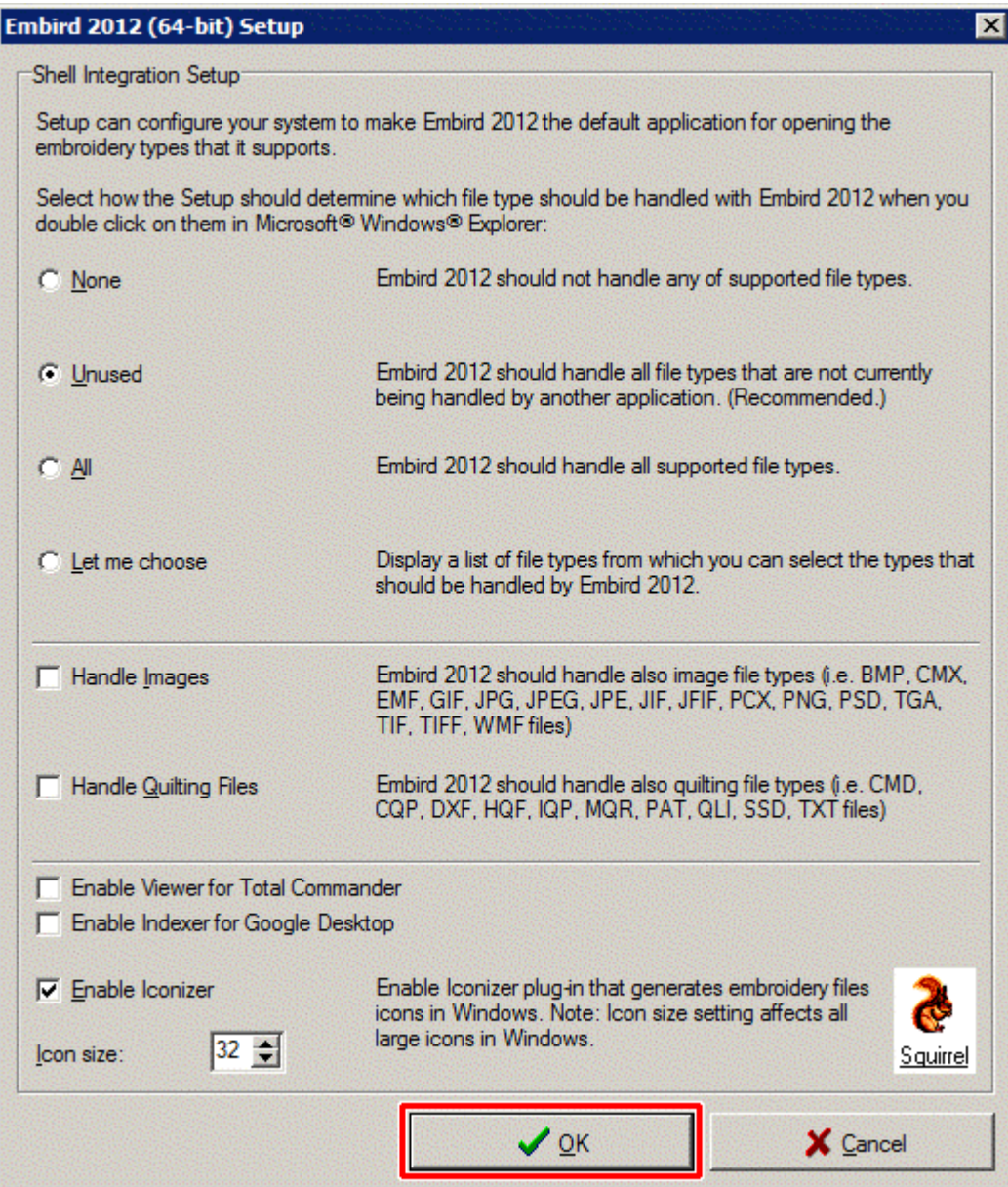

19 - Wait until all Iconizer settings are applied (Picture No. 17).

Picture No. 17

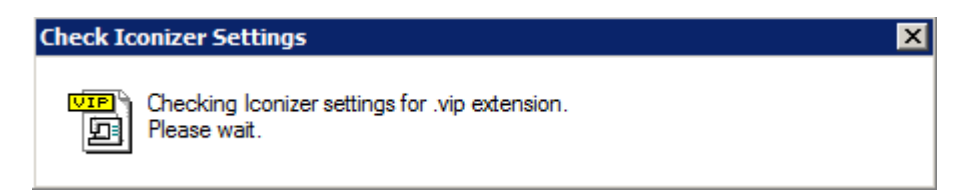

20 - Embird program group will be created (Picture No. 18).

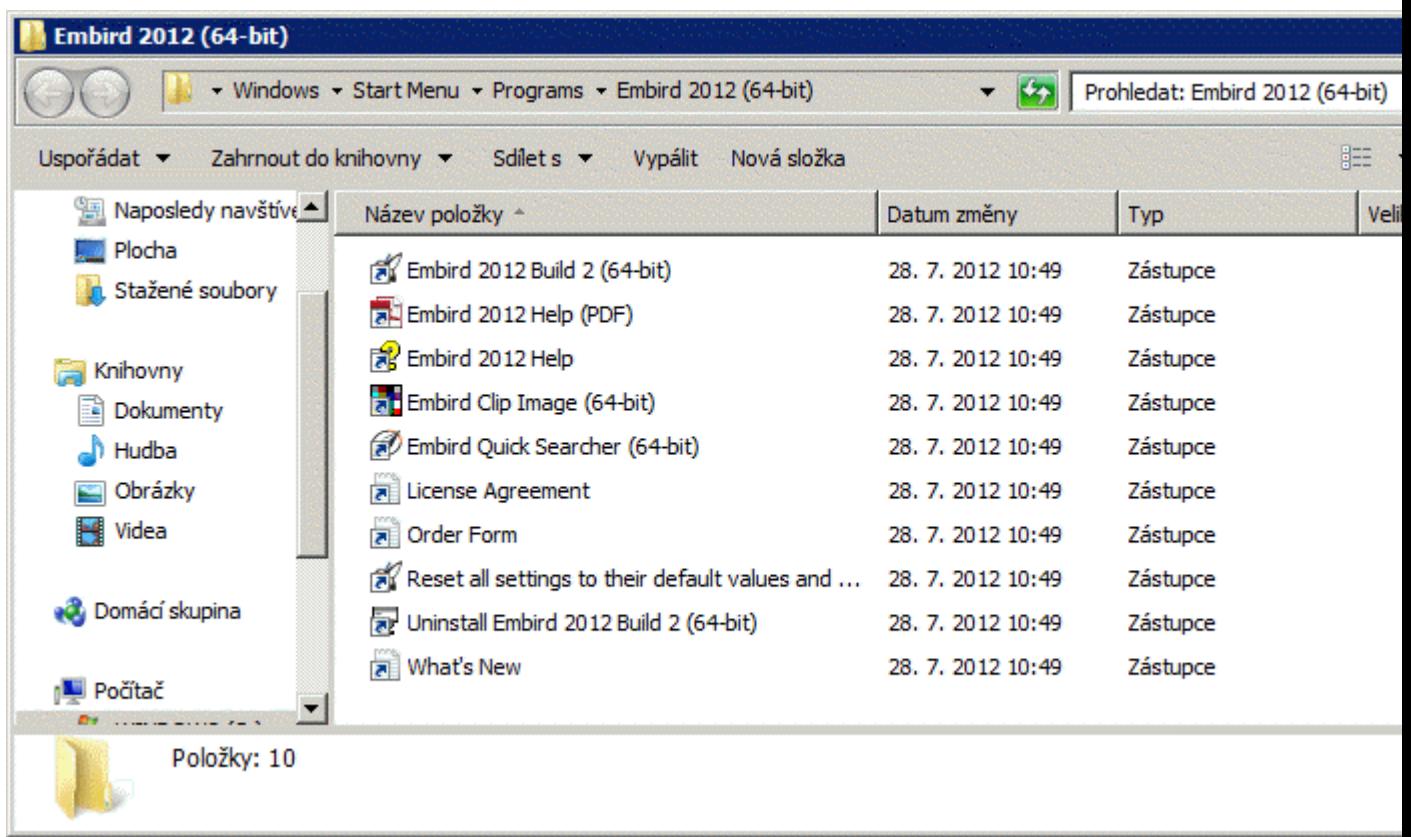

21 - Another application [Embird Quick Searcher](http://www.embird.net/sw/embird/tutorial/searcher/searcher.htm) is installed alongside Embird, allowing to quickly locate design, photo, document, music file or video file. If you want to run this application on Windows startup click "Yes" button (Picture No. 19).

Picture No. 19

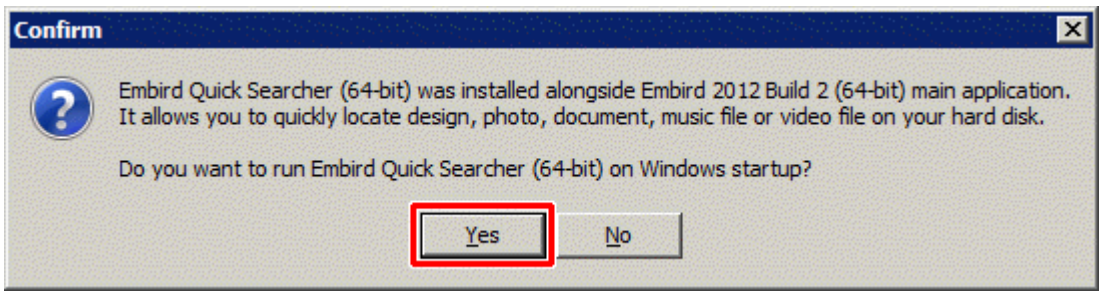

22 - The installation of main Embird program is completed (Picture No. 20). Now it is necessary to install optional plug-ins if you use them - Studio plug-in (containing Sfumato Stitch and Digitizing Tools) and/or Alphabet plug-ins.

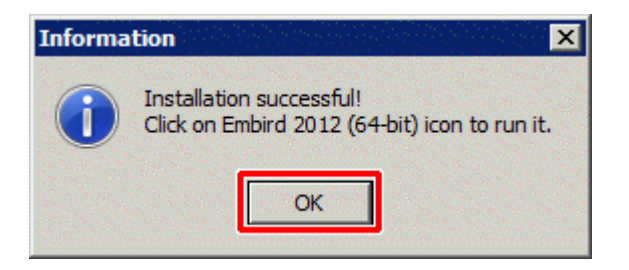

23 - Run the downloaded file from step 10 containing Studio plug-in. Make sure that you have the right version: x64 means 64-bit version, x86 means 32-bit version (Picture No. 21). Also, make sure that the "Unzip to folder" box contains the same folder as is was chosen in step 15 for installation of main Embird program, i.e. "C:\Program Files\EMBIRD64" in this case. Click "Unzip" button to install Studio plug-in.

Picture No. 21

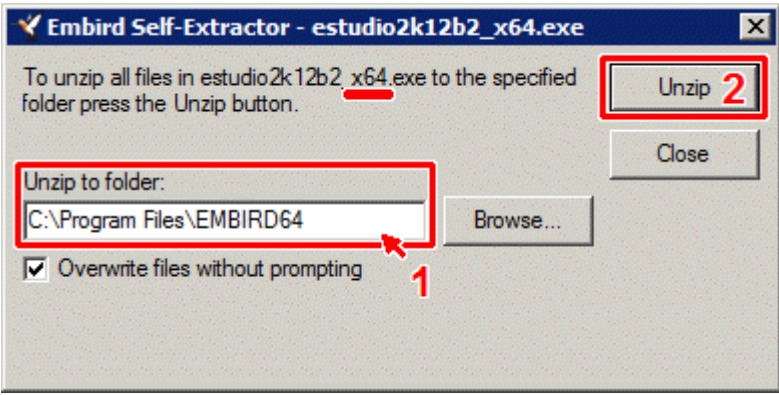

24 - Wait until all Studio plug-in files are unzipped into main Embird program folder. Click "OK" button to close the box (Picture No. 22).

Picture No. 22

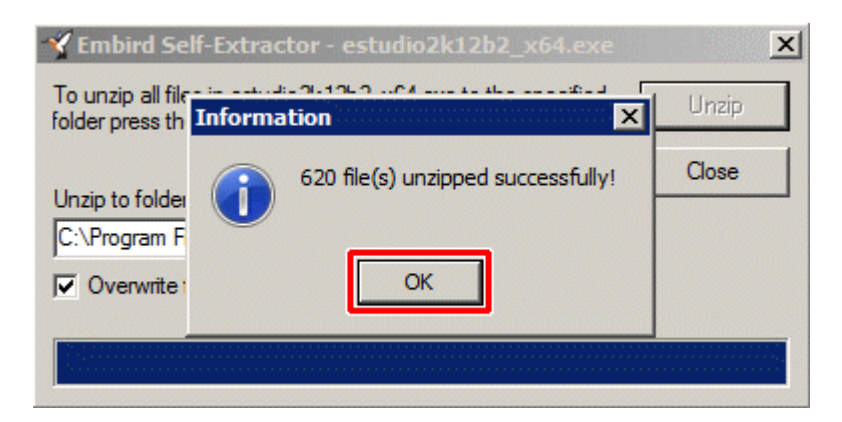

25 - Run the downloaded file from step 10 containing Alphabet plug-in (Picture No. 23). Alphabet plug-ins are the same for 32-bit and for 64-bit Embird version. Make sure that the "Unzip to folder" box contains the same folder as is was chosen in step 15 for installation of main Embird program, i.e. "C:\Program Files\EMBIRD64" in this case. Click "Unzip" button to install Alphabet plug-in.

Picture No. 23

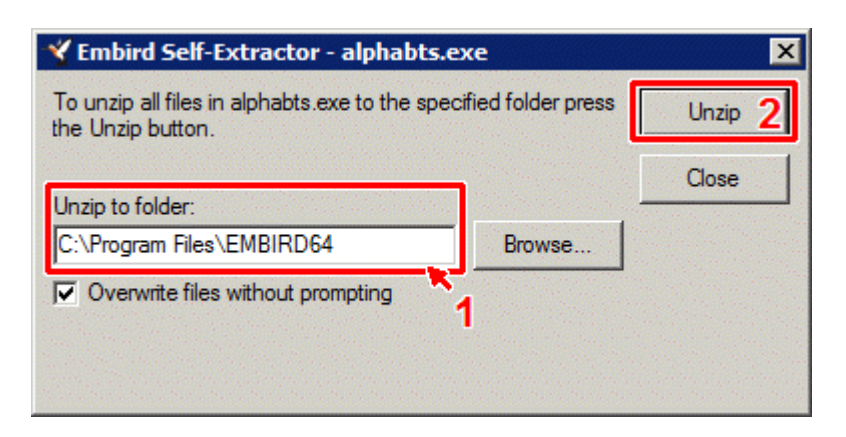

26 - Wait until all Alphabet plug-in files are unzipped into main Embird program folder. Click "OK" button to close the box (Picture No. 24).

27 - Repeat steps 25 and 26 for every Alphabet you need to install.

Picture No. 24

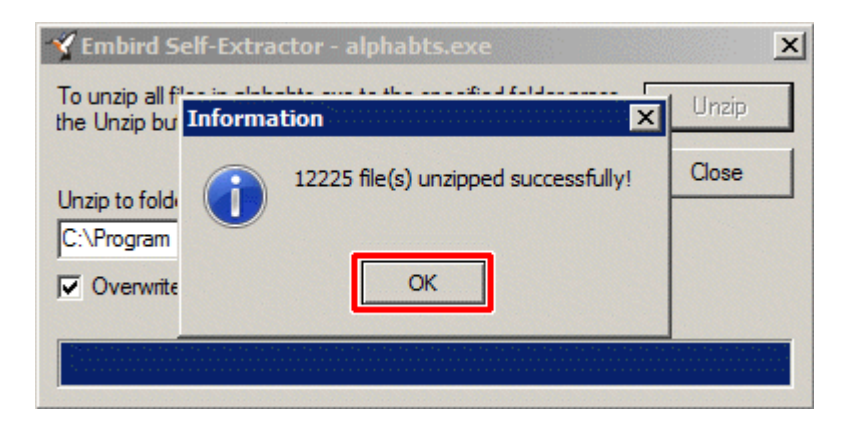

**[Back to Embird Tutorial Contents](http://www.embird.net/sw/embird/videos.htm)**